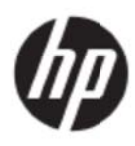

Bedienungsanleitung

© 2017 HP Development Company, L.P.

Microsoft, Windows und Windows Vista sind Marken oder eingetragene Marken der Microsoft Corporation in den Vereinigten Staaten und/oder anderen Ländern.

Die einzigen Garantien für HP-Produkte und -Dienste sind diejenigen, die in der ausdrücklichen Garantieerklärung solcher Produkte und Diensten aufgeführt sind. Die Inhalte hierin gelten unter keinen Umständen als zusätzliche Garantie. HP ist nicht haftbar für technische oder redaktionelle Fehler oder Auslassungen, die in diesem Dokument enthalten sind. Dieses Dokument enthält proprietäre Informationen, die urheberrechtlich geschützt sind. Kein Teil dieses Dokuments darf ohne die ausdrückliche schriftliche Genehmigung der HP Company fotokopiert, reproduziert oder in eine andere Sprache übersetzt werden.

Erste Ausgabe (Mai 2017)

Dokument-Teilenummer: 923859-041

# **K Kapitel 1. Einf führung g**

### 1.1 Merkmale

- M ehrsprachig ge Bildschirm manzeige
- Kompatibel mit den Modi IBM VGA, Extended VGA, VESA VGA, SVGA, XGA und WXGA
- Unterstützung eines breiten Spannungsbereichs (100 bis 240 V Wechselspannung, 50/60 Hz) ermöglicht direkt Benutzung ohne jegliche Einstellung
- Plug-and-Play-VESA-DDC1/2B-Standard

### **1.2 Prü fliste**

Vergewissern Sie sich, dass die folgenden Artikel im Lieferumfang Ihres LCD-Bildschirms enthalten

sind:

- Bildschirm (und Standfuß)
- **Ständer**
- Netzkabel
- VG GA-Kabel
- HD DMI-Kabel ( (optional)
- Audiokabel (optional)
- Dokumentation
- **Schnelleinrichtungsposter**
- **Garantie**

Falls etwas fehlen sollte, wenden Sie sich für technische Unterstützung und Kundendienst bitte an Ihren Fachhändler. Rufen Sie zur Lokalisierung von Rufen Sie zur Lokalisierung von Treiber- und Softwareaktualisierungen für Ihr Produkt http://www.hp.com/support auf. ,<br>מי<br>n

Wählen Sie Software/Treiber erhalten und befolgen Sie die Bildschirmanweisungen.

## 1.3 Informationen zu Richtlinien

Informationen zu Richtlinien und Sicherheit finden Sie in dem mit Ihrem Monitor gelieferten Dokument Produkthinweise.

> Hinweis: Bewahren Sie den Originalkarton und alle Verpackungsmaterialien für den Fall auf, dass Sie das Gerät künftig einmal transportieren müssen.

## **Kapitel 2. Installation**

### **2.1 Standfuß installieren**

Befolgen Sie die nachstehend illustrierten Schritte, wenn Sie den Standfuß für Ihr Modell installieren.

**Hinweis:** Die folgenden Abbildungen dienen nur der Veranschaulichung. Möglicherweise unterscheiden sich Blende, Rückabdeckung und Ständer Ihres Modells.

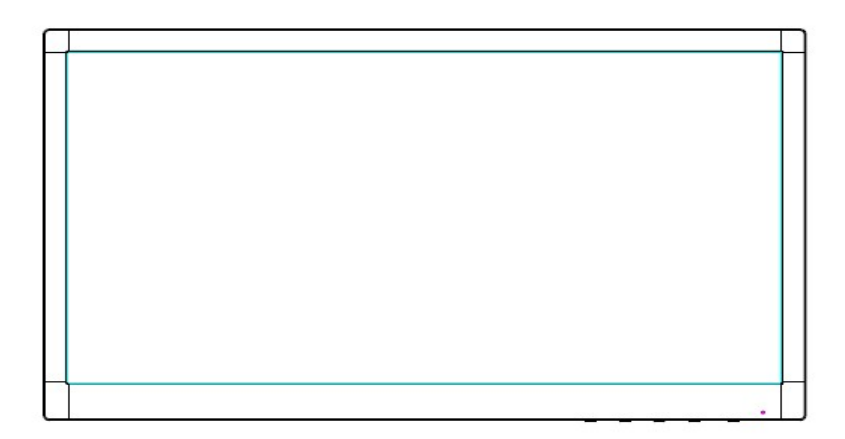

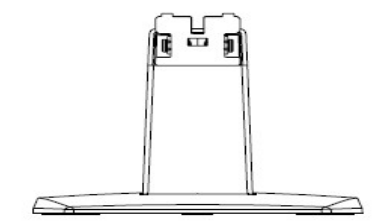

- 1. Legen Sie das Display mit der Bildschirmseite nach unten auf ein auf einem flachen Untergrund ausgebreitetes sauberes, trockenes Tuch.
- 2. Stecken Sie die Spitze des Ständerarms in die Öffnung im hinteren unteren Bereich des Displays. Der Ständerarm rastet in der Öffnung des Displays ein.

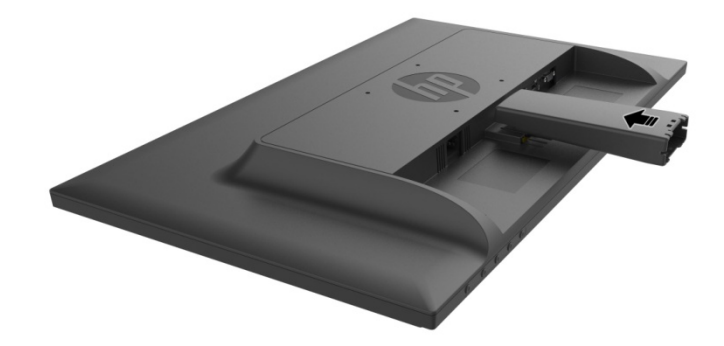

3. Bringen Sie die Basis an der Unterseite des Ständerarms an, bis die mittleren Löcher ausgerichtet sind und automatisch einrasten.

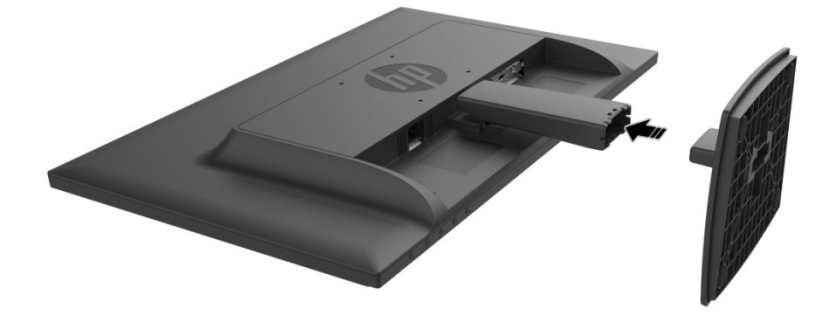

## **2.2 Bildschirm am Computer anschließen**

- 1. Schalten Sie den Computer aus und ziehen Sie dann seinen Netzstecker ab.
- 2. Bei analogem Betrieb verbinden Sie den 15-poligen Stecker des Signalkabels mit der VGA-Buchse Ihres Bildschirms und dem VGA-Ausgang Ihres Computers. Bei digitalem Betrieb verbinden Sie das HDMI-Kabel mit dem HDMI-Port Ihres Bildschirms und dem HDMI-Port an der Rückseite Ihres Computers. Bei analoger Funktion (optional) verbinden Sie das Audiokabel mit dem Audioeingang Ihres Bildschirms und dem Audioausgang an der Rückseite Ihres Computers.

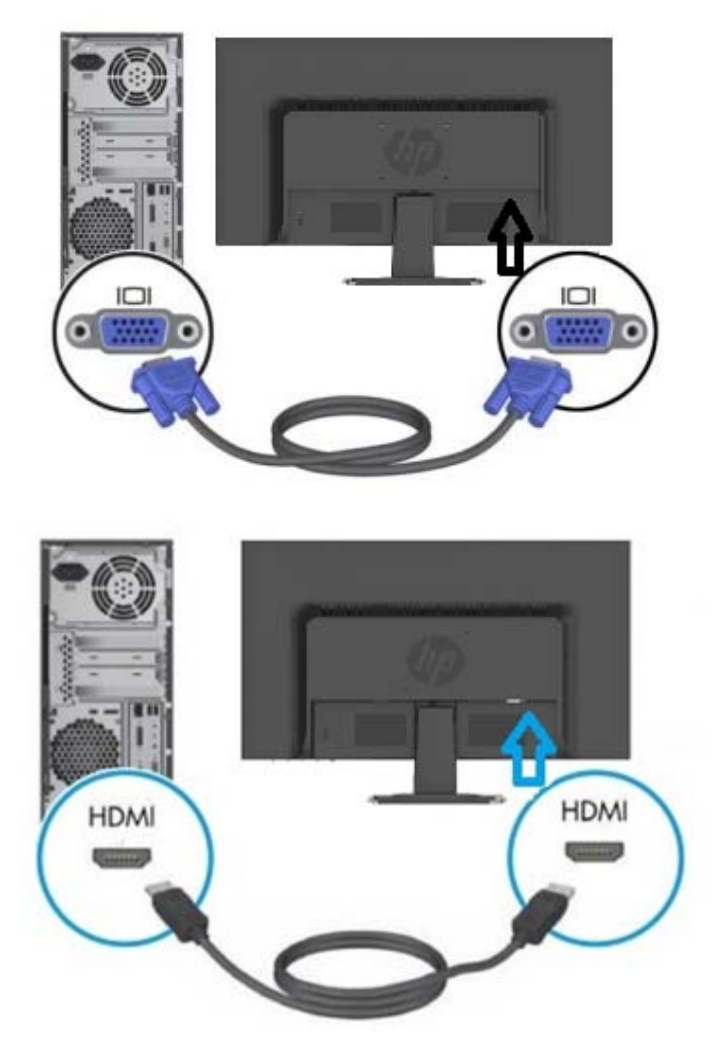

3. Schließen Sie ein Ende des Netzkabels am Monitor und das andere Ende an die nächstgelegene Steckdose an.

Warnung! So verringern Sie die Gefahr von Stromschlägen und Geräteschäden:

- Setzen Sie die Erdung des Netzkabels nicht außer Kraft. Die Erdung ist ein wichtiges Sicherheitsmerkmal.
- Schließen Sie das Netzkabel an eine jederzeit leicht zugängliche geerdete Steckdose an.
- Trennen Sie das Gerät von der Stromversorgung, indem Sie den Netzstecker aus der Steckdose ziehen.
- Stellen Sie aus Sicherheitsgründen nichts auf Netz- oder anderen Kabeln ab. Verlegen Sie sie so, dass niemand versehentlich darauf tritt oder darüber stolpert. Ziehen Sie nicht direkt am Kabel. Greifen Sie beim Herausziehen des Kabels aus der Steckdose den Stecker.
- 4. Schalten Sie Computer und Bildschirm ein. Falls Ihr Bildschirm ein Bild anzeigt, war die Installation erfolgreich. Falls kein Bild angezeigt wird, überprüfen Sie alle Anschlüsse.
- **Achtung**: 1. Schließen Sie immer zuerst das Signalkabel an, bevor Sie das Netzkabel an die Steckdose anschließen; andernfalls könnte der Bildschirm beschädigt werden.
	- 2. Stützen Sie während der Installation den Vorderrahmen in der Mitte mit der Hand, damit der Monitor nicht zu Boden fällt und beschädigt wird.

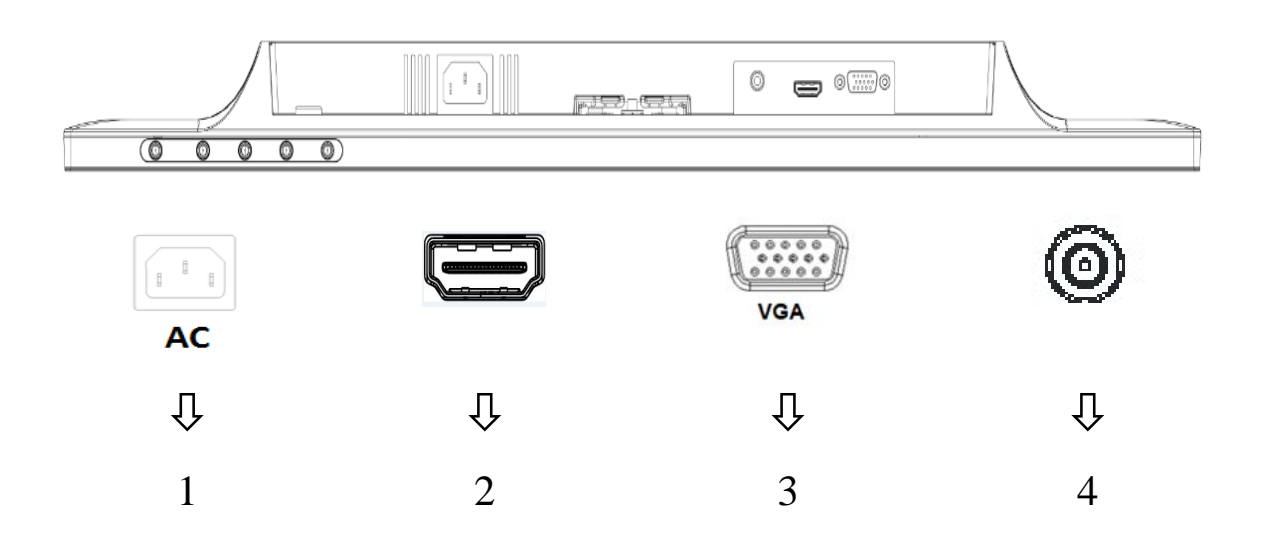

Überblick über die Bildschirmanschlüsse:

- 1. Netzeingang
- 2. HDMI-Eingang
- 3. VGA-Eingang
- 4. Audioeingang (optional)

## **2.3 Standfuß für den Transport abnehmen**

Drücken Sie die Freigabetaste im hinteren unteren Bereich des Displays und entfernen Sie den Standfuß vom Ständer.

**Hinweis:** Die folgenden Abbildungen dienen nur der Veranschaulichung. Möglicherweise unterscheiden sich Blende, Rückabdeckung und Ständer Ihres Modells.

- 1. Legen Sie das Display mit der Bildschirmseite nach unten auf ein auf einem flachen Untergrund ausgebreitetes sauberes, trockenes Tuch.
- 2. Drücken Sie die Freigabetaste (1 ) wie in der nachstehenden Abbildung gezeigt. Ziehen Sie dann den Ständer  $(2)$ vom Bildschirm ab.

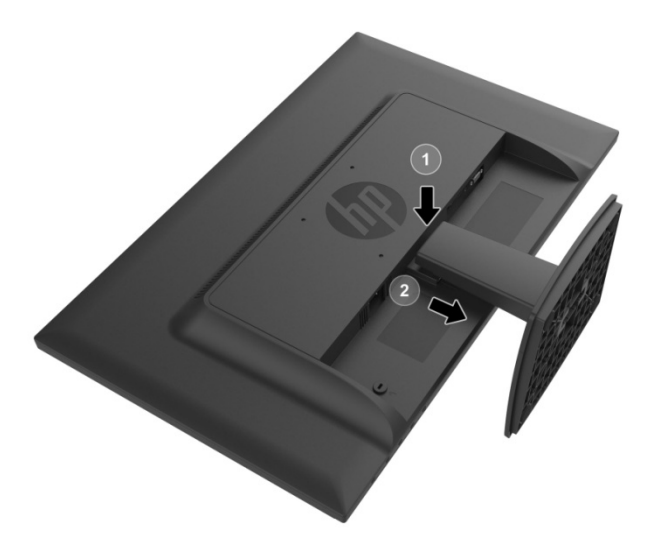

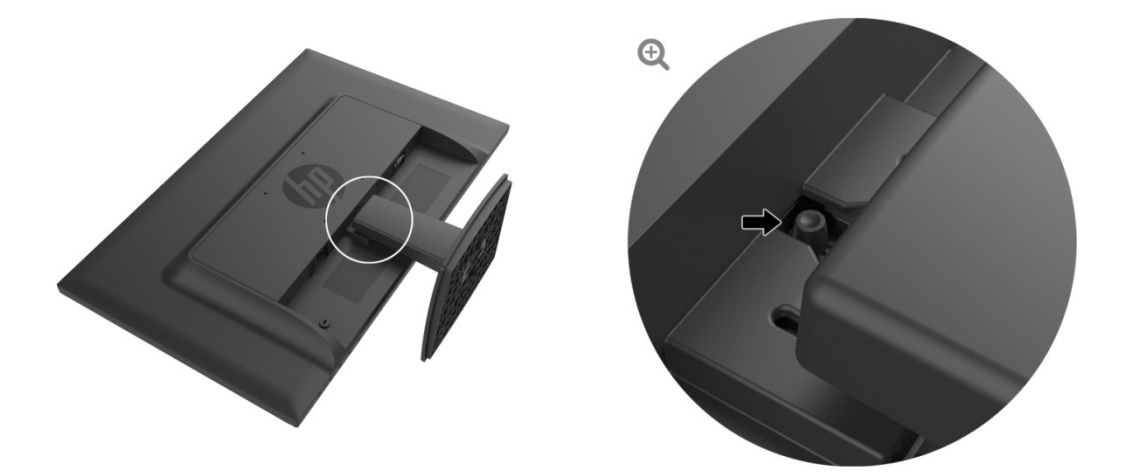

3. Drücken Sie die Taste an der Unterseite der Basis, damit sich die Basis vom Ständer löst.

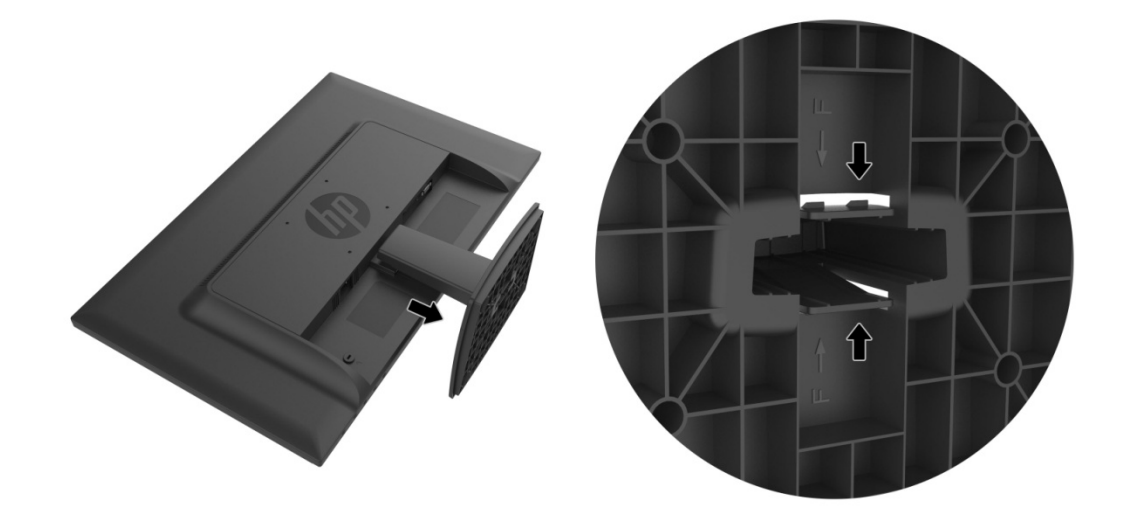

## **Kapitel 3. Überblick über den Bildschirm**

### **3.1 Überblick über die Bedienelemente an der Vorderseite**

Hinweis: Die folgende Abbildung dient nur der Veranschaulichung. Ihr Modell hat möglicherweise andere Tastensymbole.

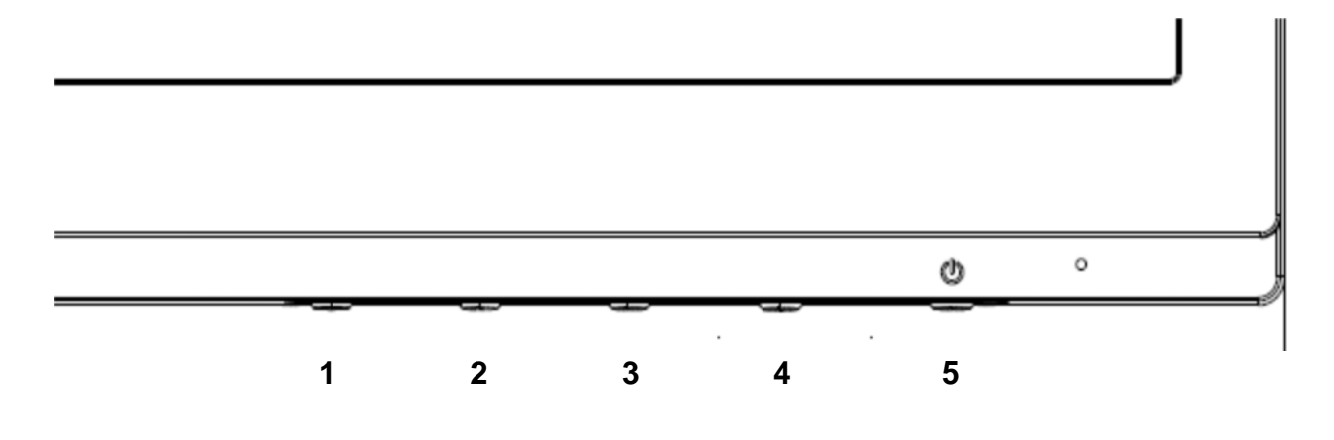

#### **V273/V27 73a**

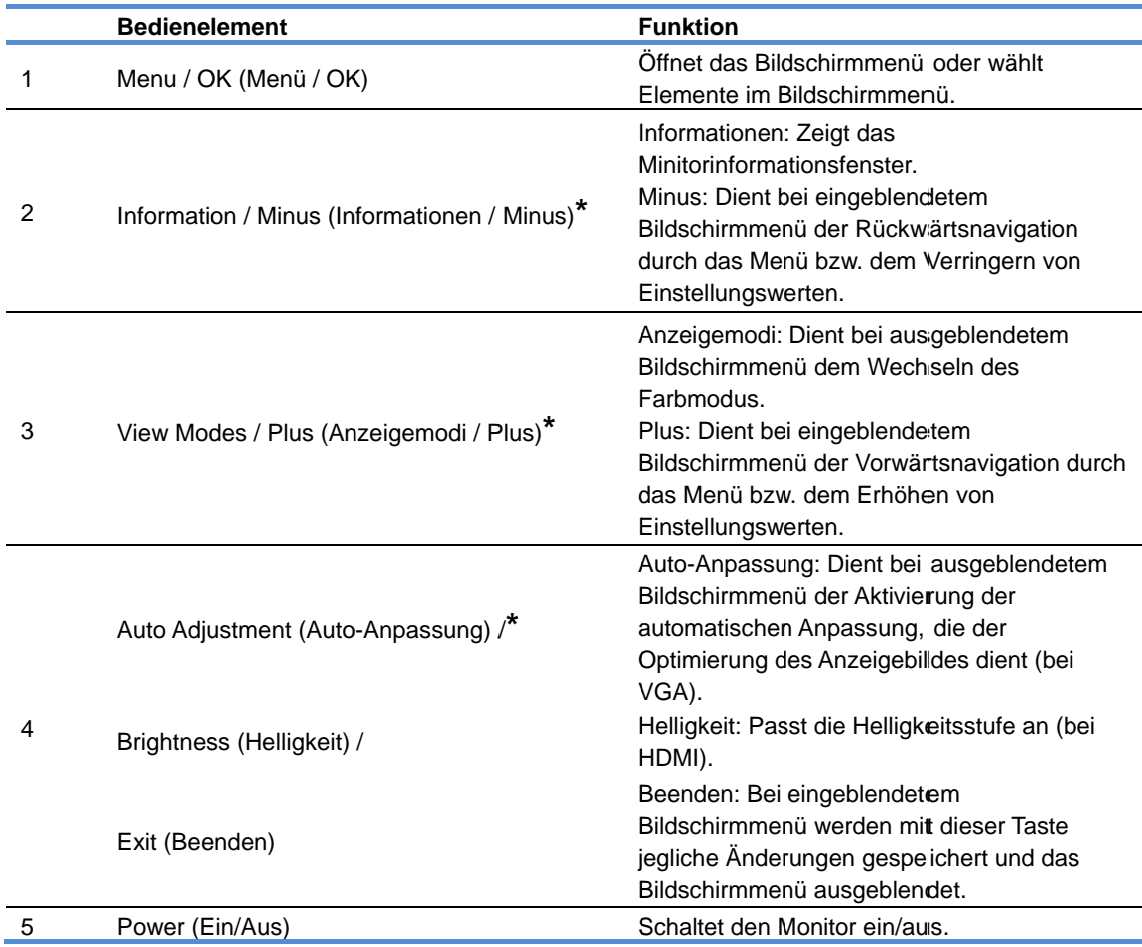

Hinweis: \* Die Tasten 2 bis 4 sind Funktionstasten, deren Standardeinstellungen Sie zur Aktivierung anderer Menüs im Bildschirmmenü ändern können. Weitere Informationen finden Sie im Abschnitt 3.2.

**27o** 

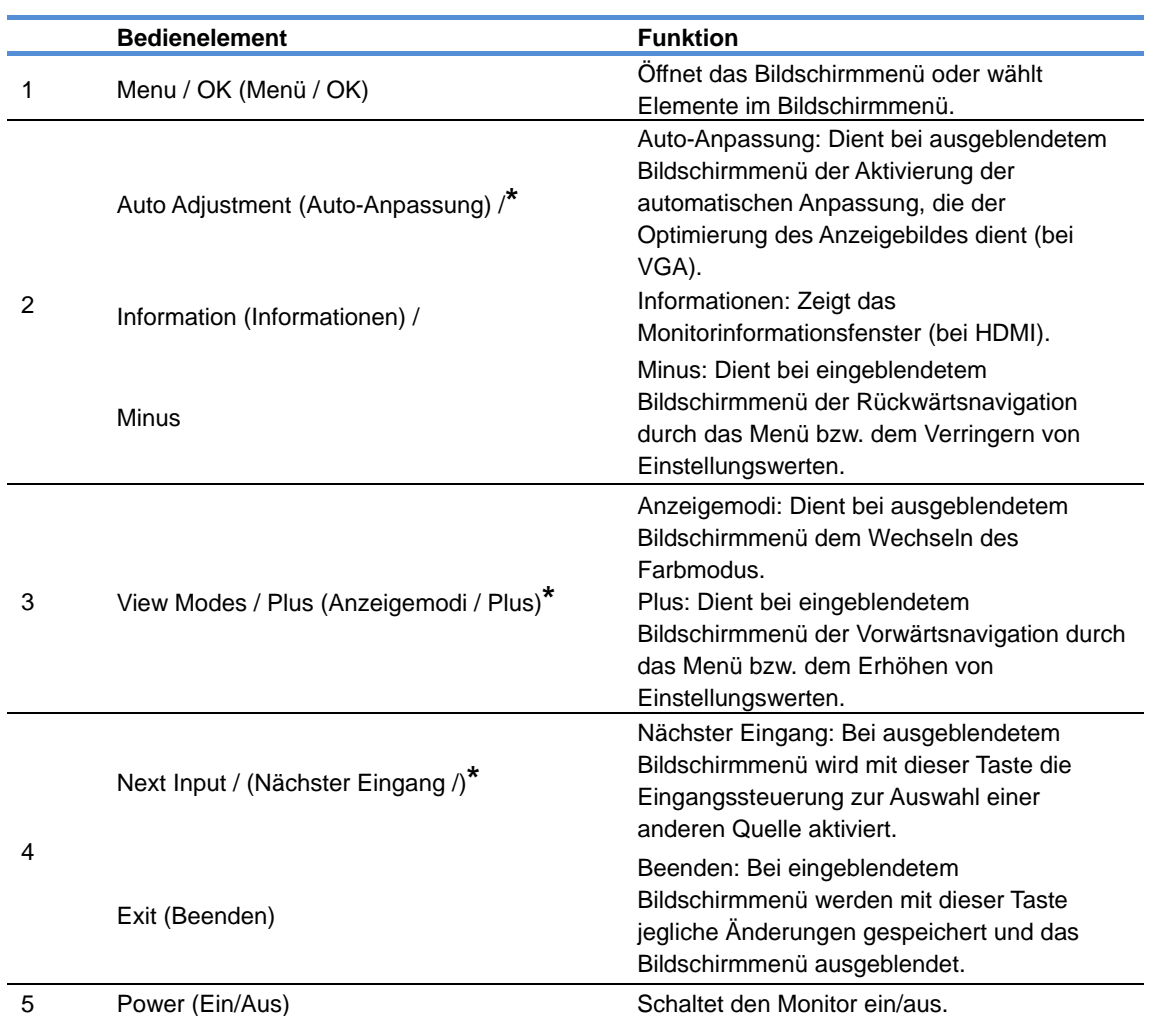

Hinweis: \* Die Tasten 2 bis 4 sind Funktionstasten, deren Standardeinstellungen Sie zur Aktivierung anderer Menüs im Bildschirmmenü ändern können. Weitere Informationen finden Sie im Abschnitt 3.2.

### **3.2 Funktionstasten zuweisen**

Wenn Sie die Menütaste oder eine der Funktionstasten drücken, werden die Tasten aktiviert und die Symbole auf der rechten Seite der Tasten angezeigt. Nachstehend werden die werkseitigen Standardtastensymbole und -funktionen werden nachstehend aufgelistet.

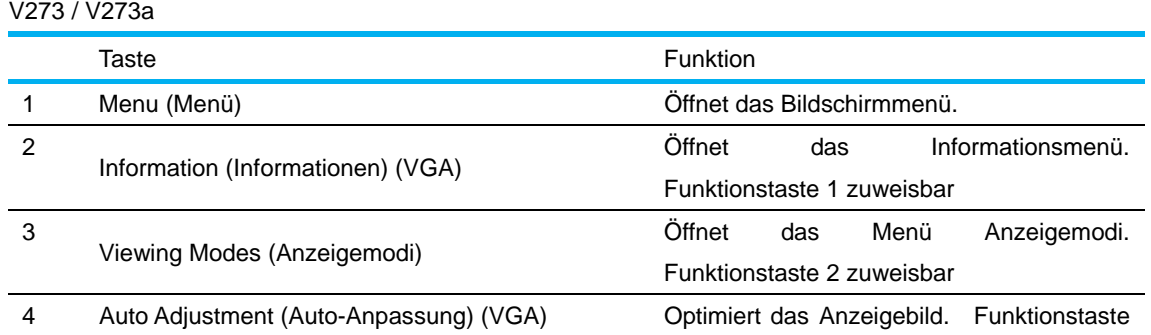

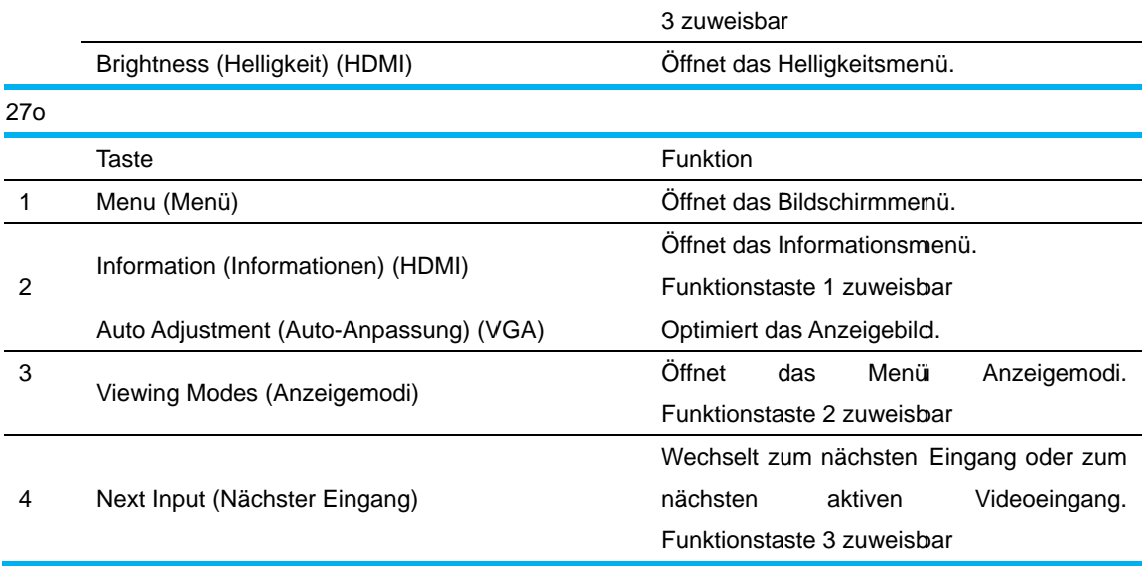

Sie können die Standardwerte der Funktionstasten ändern und dadurch schnell auf häufig genutzte Menüelemente zugreifen.

So weisen Sie Funktionstasten zu:

- 1. Drücken Sie zum Aktivieren der Tasten eine der vier Tasten an der Frontblende. Drücken Sie dann zum Einblenden des Bildschirmmenüs die Taste Menu (Menü).
- 2. Wählen Sie im Bildschirmmenü Menu Control > Assign Buttons (Menüsteuerung > Tasten zuweisen) und dann eine der verfügbaren Optionen für Ihre Zieltaste.
	- Hinweis: Sie können nur die drei Funktionstasten zuweisen. Die Tasten Menu (Menü) und Power (Ein/Aus) lassen sich nicht anders belegen.

## **3.3 Übe er den Ge eringes-Blaulich t-Modus s**

Durch Verringerung des vom Display ausgestrahlten blauen Lichts setzen Sie Ihre Augen weniger Blaulicht aus. HP-Monitore bieten eine Einstellung zur Reduzierung der Ausgabe von blauem Licht und zur Schaffung einer augenfreundlicheren und weniger stimulierenden Anzeige, wenn Sie Texte am Bildschirm lesen. Befolgen Sie zur Anpassung Ihres Monitors auf eine komfortable Anzeigebeleuchtung die nachstehenden Schritte. te te sie and de la communiste de la communiste de la communiste de la communiste de la communiste de la communiste de la communiste de la communiste de la communiste de la communiste de la communiste de la communiste de l

So passen Sie die Ausgabe von blauem Licht an:

- 1. Drücken S ie die Taste **Viewing Mo odes (Anze eigemodi)**.
- 2. Wählen Sie Ihre gewünschte Einstellung:
	- Low Blue Light (Geringes Blaulicht): Reduziert das blaue Licht für ein augenfreundlicheres Erlebnis

Reading (Lesen): Optimiert Blaulichtausgabe und Helligkeit für die Anzeige in Innenräumen Night (Nacht): Passt die Einstellung auf die geringste Blaulichtausgabe an und reduziert die Auswirkungen auf den Schlaf

- 3. Wählen Sie zum Speichern Ihrer Einstellung Save and Return (Speichern und zurückkehren) und schließen Sie das Menü Viewing Mode (Anzeigemodus). Wählen Sie Cancel (Abbrechen), falls Sie die Einstellung nicht speichern möchten.
- 4. Wählen Sie zum Verlassen des Hauptmenüs Exit (Beenden).

Lesen Sie zur Vermeidung von Verletzungen das *Handbuch für Sicherheit und angenehmes Arbeiten*. Es beschreibt die richtige Workstation-Aufstellung und gibt Tipps zur Haltung, Gesundheit und Arbeitsgewohnheiten von Computer-Nutzern. Außerdem bietet das *Handbuch für sicheres und angenehmes Arbeiten* wichtige Informationen zur elektrischen und mechanischen Sicherheit. Das *Handbuch für sicheres und angenehmes Arbeiten* finden Sie online unter http://www.hp.com/ergo.

## **Kapitel 4. Bedienungsanweisungen**

### **4.1 Ein-/Austaste**

Mit dieser Taste schalten Sie Ihren Monitor ein oder aus. Hinweis: Die Ein-/Austaste trennt Ihren Bildschirm nicht vom Stromnetz. Zur vollständigen Trennung vom Stromnetz müssen Sie den Netzstecker Ihres Bildschirms aus der Steckdose ziehen.

### **4.2 Betriebsanzeige**

Wenn der Monitor normal funktioniert, ist die Betriebsanzeige-LED blau. Sobald der Bildschirm den Energiesparmodus aufruft, wird die Anzeige gelb. Und bei ausgeschaltetem Monitor leuchtet sie gar nicht.

### **4.3 Menüfunktionen**

Die folgenden Funktionen Ihres Monitors können über das Menüsystem (Bildschirmmenü) aufgerufen und angepasst werden.

- 1. Falls Ihr Bildschirm nicht eingeschaltet ist, schalten Sie ihn über die "Power (Ein/Aus)"-Taste ein.
- 2. Drücken Sie zum Einblenden des Bildschirmmenüs die "Menu (Menü)"-Taste. Das Hauptmenü wird angezeigt.
- 3. Blättern Sie im Haupt- oder Untermenü mit der Taste "+" an der Gerätevorderseite nach oben und mit der Taste "-" nach unten. Drücken Sie dann zur Auswahl der hervorgehobenen Funktion die Taste "OK".

Wenn Sie beim untersten Menüpunkt erneut nach unten navigieren, gelangen Sie wieder zum obersten Menüpunkt. Und umgekehrt: Wenn Sie beim obersten Menüpunkt weiter nach oben navigieren, gelangen Sie zum untersten Menüpunkt.

- 4. Drücken Sie zur Anpassung der ausgewählten Option die Taste "+" oder "-".
- 5. Wählen Sie "Save and return (Speichern und zurückkehren)". Falls Sie die Einstellung nicht speichern möchten, wählen Sie "Cancel (Abbrechen)" im Untermenü oder "Exit (Beenden)" im Hauptmenü.
- 6. Drücken Sie zum Ausblenden des Bildschirmmenüs die "Menu (Menü)"- oder "Exit (Beenden)"-Taste.

# **Kapitel 5. Technische Daten**

## **5.1 Werkseitig voreingestellte Anzeigemodi**

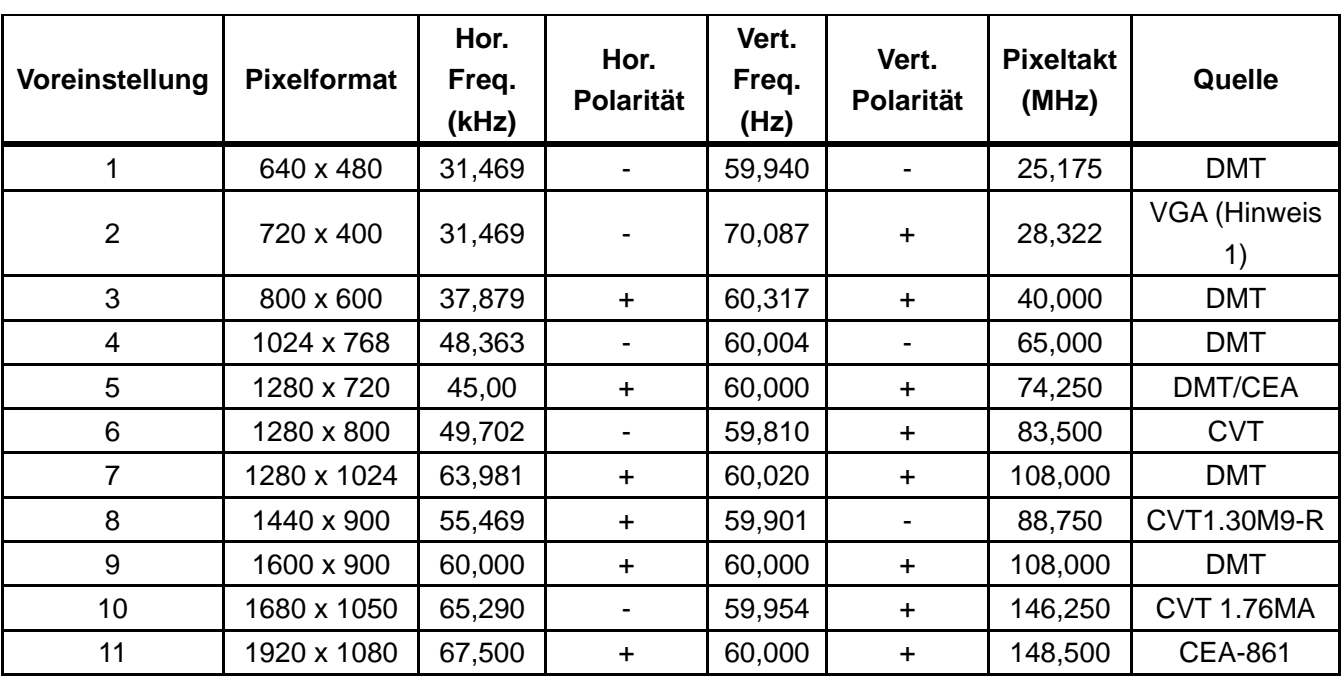

#### **WERKSEITIG VOREINGESTELLTE ANZEIGEMODI**

Hinweis: Die werkseitig voreingestellten Anzeigemodi können sich ohne Ankündigung ändern.

## **5.2 Technische Daten**

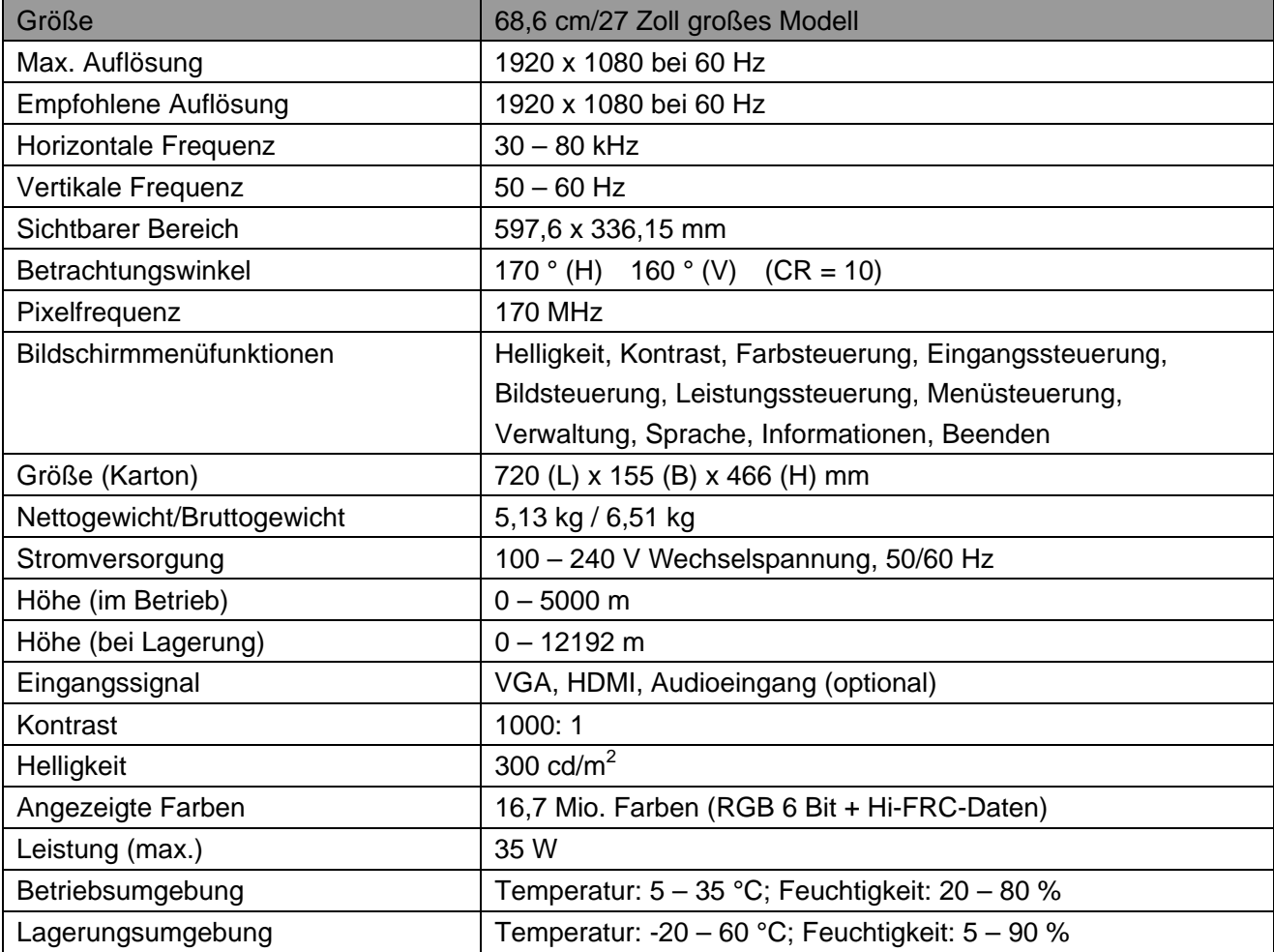

## **5.3 Bildschirmtestverfahren**

Das Verhältnis der fehlerfreien Pixel jedes LCD-Bildschirms beträgt 99,99 % oder mehr. Es können jedoch weniger als 0,01 % der Pixel fehlerhaft sein und als schwarze Punkte am Bildschirm erscheinen.

# **A Richtlinien zu Sicherheit und Wartung**

### **Wichtige Sicherheitshinweise**

Mit dem Monitor wird ein Netzkabel geliefert. Wenn ein anderes Kabel verwendet wird, darf nur eine für diesen Monitor geeignete Stromquelle und Anschlussmethode verwendet werden. Informationen zu dem mit diesem Monitor zu nutzenden Kabel finden Sie in dem mit Ihrem Monitor gelieferten Dokument "Produkthinweise".

**Warnung!** So verringern Sie die Gefahr von Stromschlägen und Geräteschäden:

- Setzen Sie die Erdung des Netzkabels nicht außer Kraft. Die Erdung ist ein wichtiges Sicherheitsmerkmal.
- Schließen Sie das Netzkabel an eine jederzeit leicht zugängliche geerdete Steckdose an.
- Trennen Sie das Gerät von der Stromversorgung, indem Sie den Netzstecker aus der Steckdose ziehen.
- Stellen Sie aus Sicherheitsgründen nichts auf Netz- oder anderen Kabeln ab. Verlegen Sie sie so, dass niemand versehentlich darauf tritt oder darüber stolpert. Ziehen Sie nicht direkt am Kabel. Greifen Sie beim Herausziehen des Kabels aus der Steckdose den **Stecker**

Lesen Sie zur Vermeidung von Verletzungen das *Handbuch für Sicherheit und angenehmes Arbeiten*. Es beschreibt Merkmale eines geeigneten Arbeitsplatzes, Aufstellung, Haltung sowie gesundheits- und arbeitsrelevante Gewohnheiten für Computernutzer, bietet außerdem wichtige Informationen zu elektrischer und mechanischer Sicherheit. Dieses Handbuch befindet sich im Internet unter http://www.hp.com/ergo und/oder auf dem Dokumentationsdatenträger, sofern ein solcher beim Monitor mitgeliefert wurde.

**Achtung:** Schließen Sie zum Schutz von Monitor und Computer alle Netzkabel des Computers und seiner Peripherie (wie Monitor, Drucker und Scanner) an eine Überspannungsschutzvorrichtung, wie z. B. eine entsprechende Steckdosenleiste oder eine unterbrechungsfreie Stromversorgung (USV), an. Nicht alle Steckdosenleisten bieten Überspannungsschutz; diese Fähigkeit muss spezifisch an der Steckdosenleiste gekennzeichnet sein. Nutzen Sie eine Steckdosenleiste, dessen Hersteller über Schadensersatzrichtlinien verfügt; so können Sie bei Versagen des Überspannungsschutzes beschädigte Geräte ersetzen lassen.

Stellen Sie Ihren LCD-Monitor von HP auf einem in puncto Stabilität und Größe geeigneten Möbelstück auf.

**Warnung!** LCD-Monitore, die auf ungeeigneten Kommoden, Bücherregalen, Tischen, Lautsprechern, Truhen oder Wagen abgestellt werden, könnten herunterfallen und Verletzungen verursachen.

Die an den LCD-Monitor angeschlossenen Kabel sollten so verlegt sein, dass niemand daran ziehen

oder darüber stolpern kann.

#### **Sicherheitsmaßnahmen**

- Verwenden Sie nur eine mit diesem Monitor kompatible Stromquelle und Anschlussmöglichkeit (siehe Typenschild/Geräterückseite).
- Die Stromstärke der an die Steckdose angeschlossenen Geräte darf nicht höher sein als die Stromstärke der Steckdose und des Netzkabels. Die Stromstärke (Amp oder A) ist am Typenschild der einzelnen Geräte angegeben.
- Stellen Sie den Monitor in der Nähe einer leicht zugänglichen Steckdose auf. Wenn Sie das Netzkabel des Monitors herausziehen möchten, greifen Sie das Kabel am Stecker. Ziehen Sie niemals am Kabel selbst.
- Stellen Sie keine Gegenstände auf dem Netzkabel ab. Treten Sie nicht auf das Kabel.

## **Wartungsrichtlinien**

Maßnahmen für mehr Leistung und längere Betriebsdauer des Monitors:

- Öffnen Sie das Monitorgehäuse nicht; versuchen Sie nicht, das Gerät eigenhändig zu warten oder zu reparieren. Stellen Sie nur die in der Bedienungsanleitung beschriebenen Bedienelemente ein. Wenn der Monitor nicht ordnungsgemäß funktioniert, heruntergefallen ist oder beschädigt wurde, wenden Sie sich an einen von HP autorisierten Händler, Einzelhändler oder Serviceanbieter.
- Nutzen Sie nur für diesen Monitor geeignete Stromquellen und Anschlüsse (siehe Typenschild/Geräterückseite).
- Die Stromstärke der an die Steckdose angeschlossenen Geräte darf nicht höher sein als die Stromstärke der Steckdose und des Netzkabels. Die Stromstärke (Amp oder A) ist am Typenschild der einzelnen Geräte angegeben.
- Stellen Sie den Monitor in der Nähe einer leicht erreichbaren Steckdose auf. Wenn Sie das Netzkabel des Monitors herausziehen möchten, greifen Sie das Kabel am Stecker. Ziehen Sie niemals am Kabel selbst.
- Schalten Sie den Monitor bei Nichtbenutzung aus. Mit einem Bildschirmschoner und durch Ausschalten des Monitors bei Nichtbenutzung können Sie die Betriebsdauer des Gerätes deutlich verlängern.

**Hinweis:** Die Garantie von HP gilt nicht für eingebrannte Bilder.

- Die Öffnungen im Gehäuse dienen der Belüftung. Sie dürfen nicht verdeckt oder blockiert werden. Schieben Sie keine Gegenstände durch diese Öffnungen.
- Lassen Sie das Gerät nicht fallen und stellen Sie es nicht auf einen instabilen Untergrund.
- Stellen Sie keine Gegenstände auf dem Netzkabel ab. Treten Sie nicht auf das Kabel.
- Stellen Sie den Monitor in einer gut belüfteten Umgebung und nicht in der Nähe von grellem Licht, Hitze oder Feuchtigkeit auf.
- Legen Sie das Gerät beim Entfernen der Monitorbasis mit der Bildschirmseite nach unten auf einen gepolsterten Untergrund, damit der Bildschirm nicht zerkratzt oder anderweitig beschädigt wird.

### **Monitor reinigen**

**1.** Schalten Sie Monitor und Computer aus.

- **2.** Ziehen Sie den Netzstecker aus der Steckdose.
- **3.** Reinigen Sie die Kunststoffteile des Gerätes mit einem sauberen, mit Wasser angefeuchteten Tuch.
- **4.** Reinigen Sie den Bildschirm mit einem antistatischen Bildschirmreiniger.

**Achtung:** Reinigen Sie das Gerät nicht mit Benzol, Verdünner, Ammoniak oder anderen flüchtigen Chemikalien. Dadurch könnten Gehäuse und Bildschirm beschädigt werden.

#### **Monitor transportieren**

Bewahren Sie die Originalverpackung auf. Unter Umständen benötigen Sie sie zu einem späteren Zeitpunkt zum Transportieren oder Versenden des Gerätes. Hinweise zur Vorbereitung des Monitors für den Transport finden Sie in Kapitel 2, "Standfuß für den Transport abnehmen".

# **B Fehlerbehebung**

## **Lösung allgemeiner Probleme**

Es folgt eine Tabelle mit möglichen Problemen, deren Ursachen und Abhilfemaßnahmen:

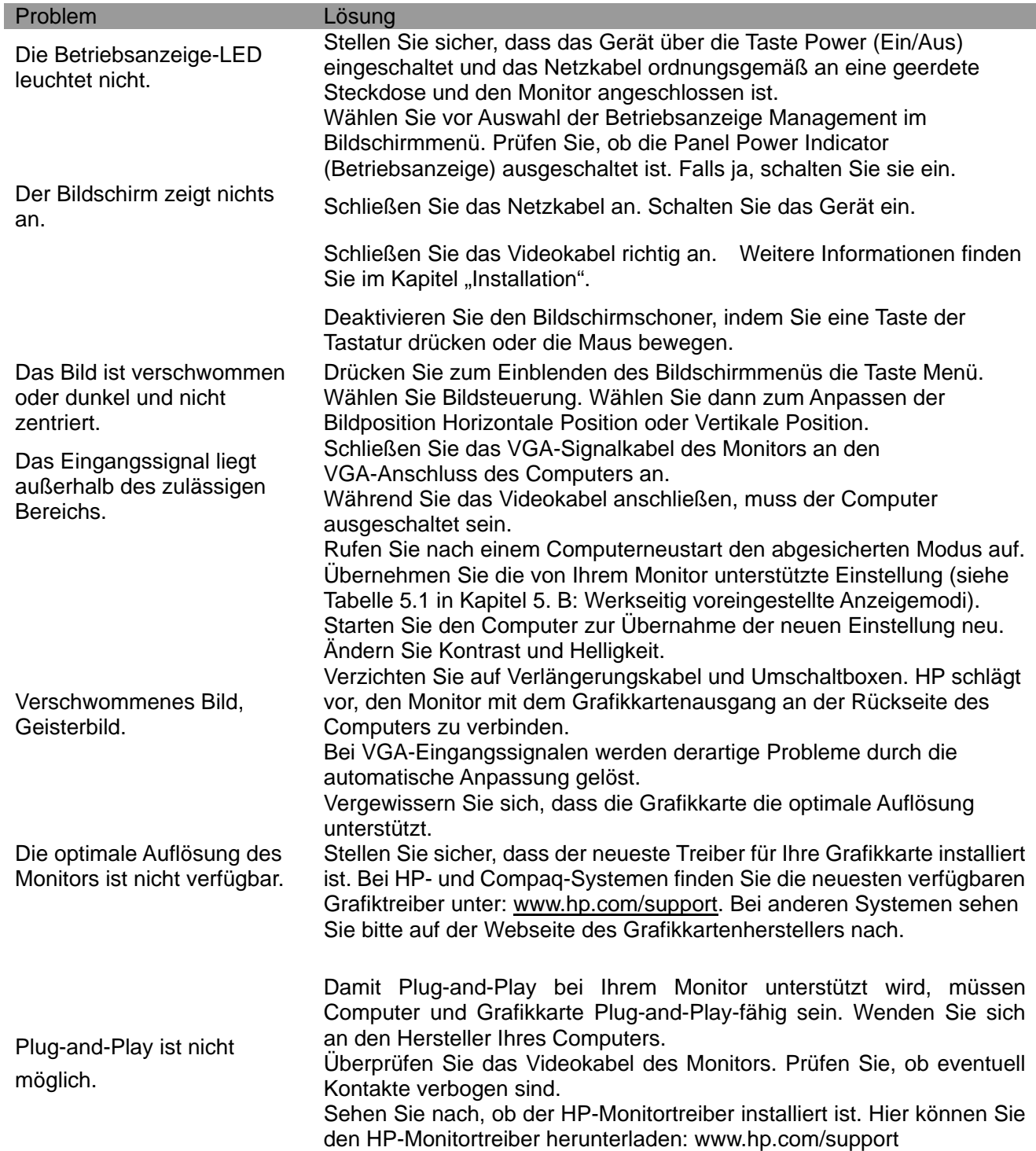

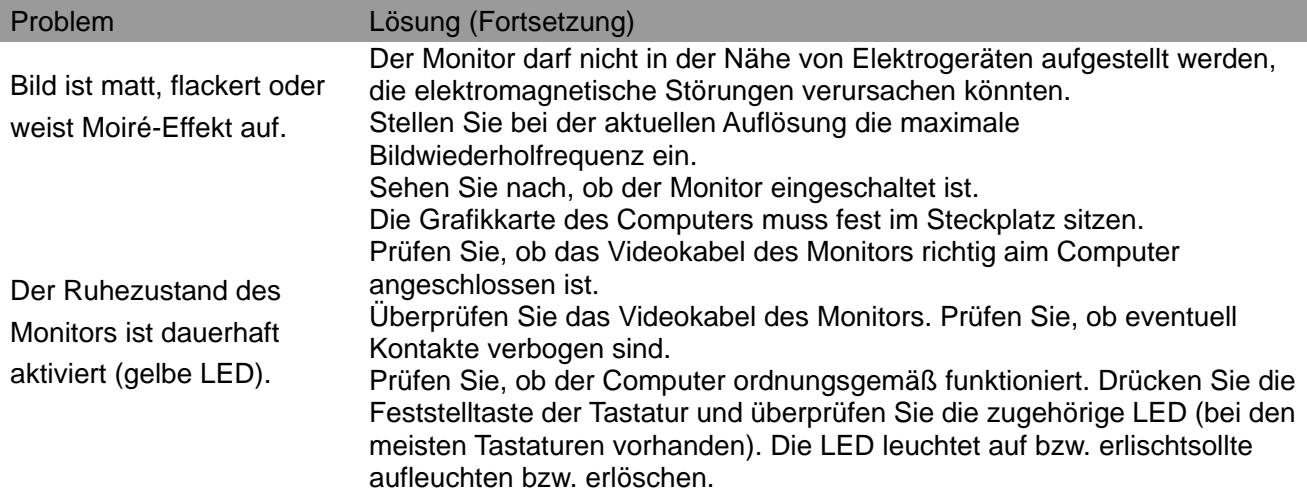

## **Produktsupport**

Weitere Informationen zur Nutzung Ihres Monitors finden Sie unter http://www.hp.com/support. Wählen Sie die gewünschte Support-Kategorie und befolgen Sie die Bildschirmanweisungen.

**Hinweis:** Bedienungsanleitung, Referenzmaterialien und Treiber zum Monitor finden Sie unter http://www.hp.com/support.

Hier können Sie:

- Online mit einem HP-Techniker chatten **Hinweis:** Wenn der Support-Chat in einer bestimmten Sprache nicht verfügbar ist, wird er in Englisch angeboten.
- HP-Kundencenter ausfindig machen

### **Anruf beim technischen Support vorbereiten**

Wenn sich ein Problem nicht mit den Tipps zur Fehlerbehebung in diesem Abschnitt lösen lässt, müssen Sie gegebenenfalls den technischen Support anrufen. Halten Sie bei einem Anruf folgende Angaben bereit:

- Modellnummer des Monitors
- Seriennummer des Monitors
- Kaufdatum auf der Rechnung
- Bedingungen, unter denen das Problem auftrat
- Angezeigte Fehlermeldungen
- Hardwarekonfiguration
- Name und Version der genutzten Hardware und Software

#### **Position des Typenschilds**

Das Typenschild des Monitors zeigt die Produkt- und Seriennummer des Gerätes an. Sie benötigen diese Nummern, wenn Sie HP bezüglich Ihres Monitormodells kontaktieren. Das Typenschild befindet sich auf der Geräterückseite.